## 2017 中華民國機構與機器原理學術研討會

EasyChair 投稿系統使用指引

## 目錄

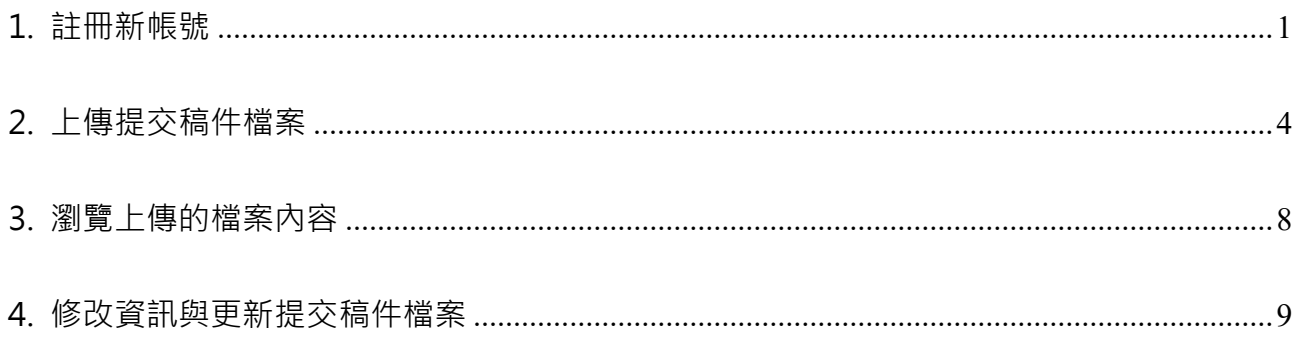

#### <span id="page-1-0"></span>**1. 註冊新帳號**

# (1) 第一次使用者,請至https://easychair.org/conferences/?conf=csmmt2017

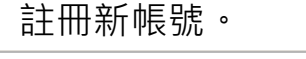

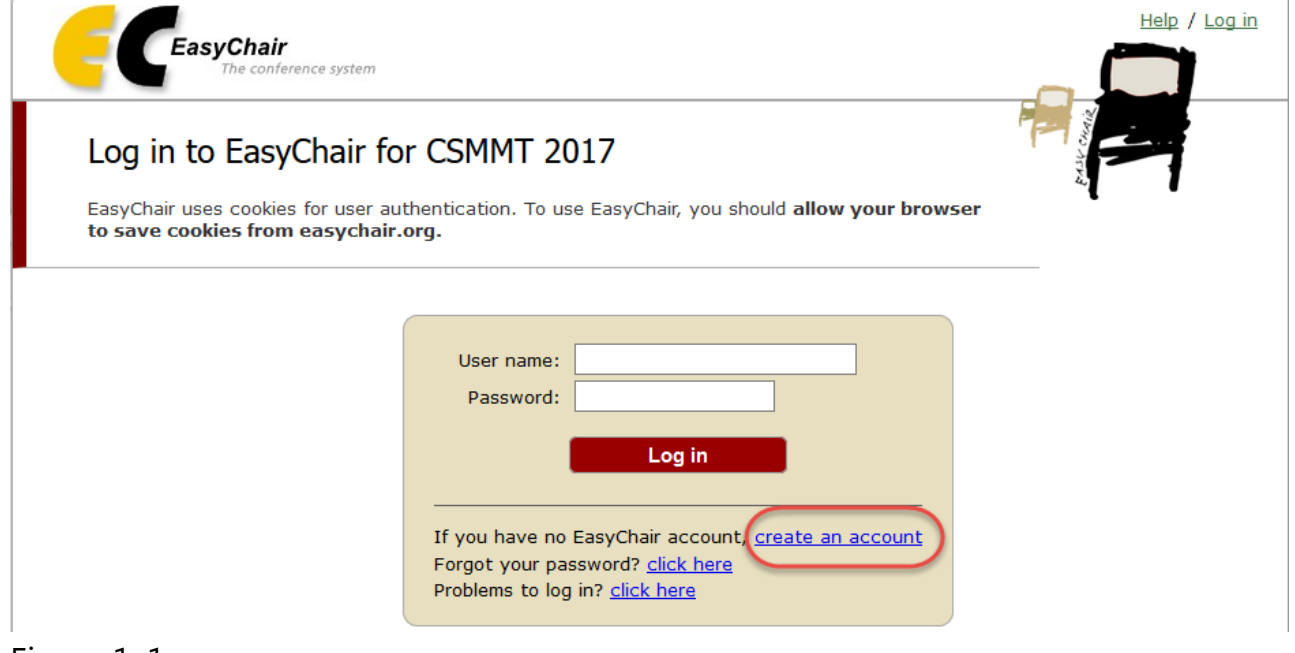

#### Figure 1-1

(2) EasyChair會要求您輸入認證碼,輸入完請按「Continue」

#### Create an EasyChair Account: Step 1

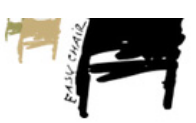

To use EasyChair, one should first create an account. The procedure for creating an account is the following.

- 1. You should type the text that you see in the image below and click on "Continue".
- 2. If you type the text correctly, you will be asked to fill out a simple form with your personal information.
- 3. After you filled out the form, EasyChair will send you an email with a link that you can use to complete the account creation.

Enter the text you see in the box. Doing so helps us to prevent automated programs from abusing this service. If you cannot read the text, click the reload image  $\boxed{C}$  next to the text.

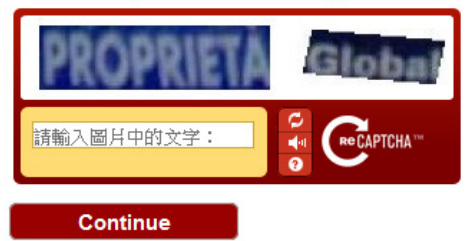

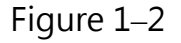

#### (3) 請填入聯絡人的中文姓、中文名及Email。

#### Create an EasyChair Account: Step 2

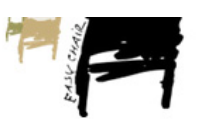

Please fill out the following form. The required fields are marked by (\*) Note that the most common reason for failing to create an account is an incorrect email address so please type your email address correctly.

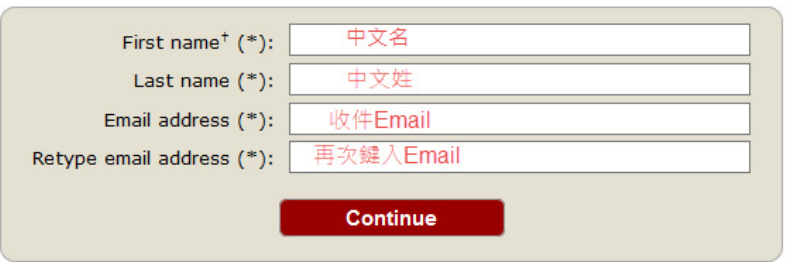

\* Note: leave first name blank if you do not have one. If you are not sure how to divide your name into the first and last name, read the Help article about names.

You may also be interested about our policy for using personal information.

#### Figure 1-3

(4) 前往您的信箱點選驗證連結 (無收到驗證信,請檢查垃圾信匣)。

EasyChair <noreply@easychair.org> 收件者

*● 今天於 5:36 PM ★* 

Dear

We received a request to create an EasyChair account for you. To create an EasyChair account, please click this link:

https://easychair.org/account/create.cgi?code=rQUG0P20qmJ76fdtFn2m

Best regards, EasyChair.

Please do not reply to this email. This email address is used only for sending email so you will not receive a response.

Figure 1-4

### (5) 接著輸入您的基本資料。姓、名及學校請填寫中文。

請注意, User name只能填寫英文, 否則會造成無法順利投稿。

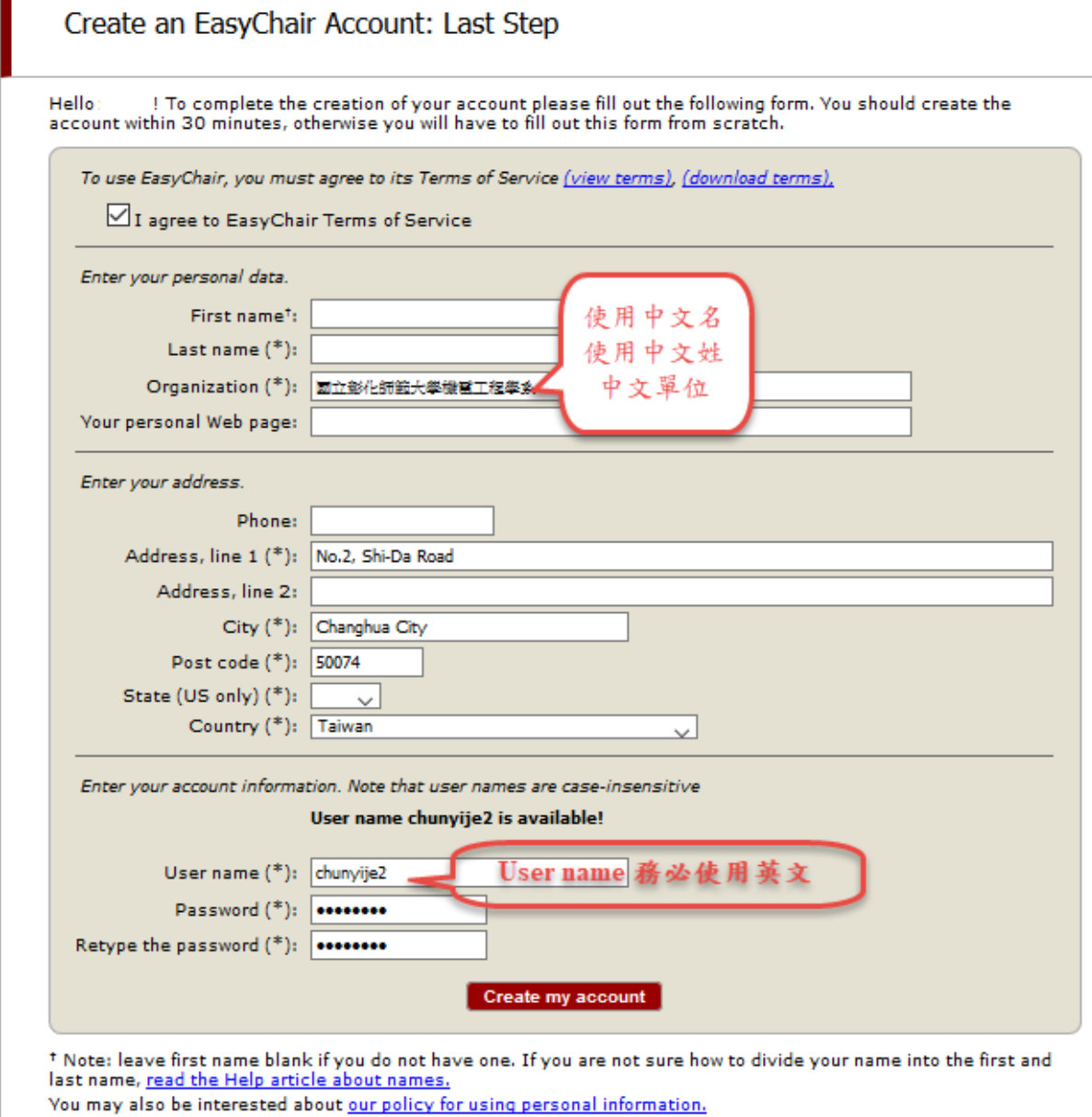

#### Figure 1-5

П

### (6) 接著頁面顯示帳號已創建。

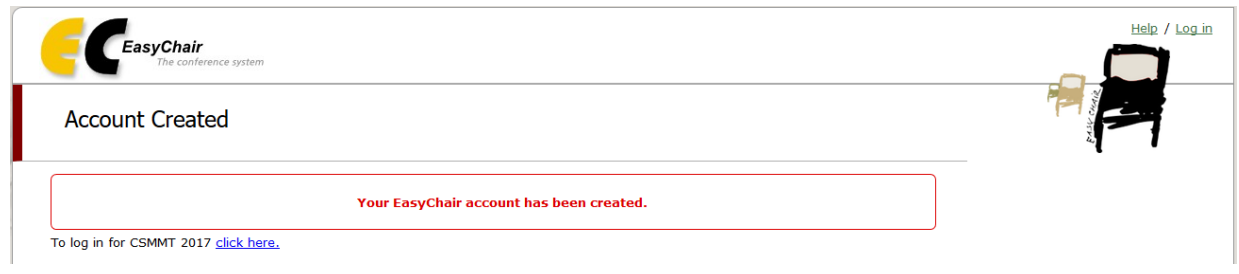

Figure 1-6

### <span id="page-4-0"></span>**2. 上傳提交稿件檔案**

#### (1) 登入 https://easychair.org/conferences/?conf=csmmt2017 Help / Log in EasyChair ce systen Log in to EasyChair for CSMMT 2017 EasyChair uses cookies for user authentication. To use EasyChair, you should allow your browser to save cookies from easychair.org. User name: chunyije2 Password: 00000000 Log in If you have no EasyChair account, create an account Forgot your password? click here Problems to log in? click here Figure 2-1

## (2) 登入投稿系統, 點選"enter as an author"鏈結。

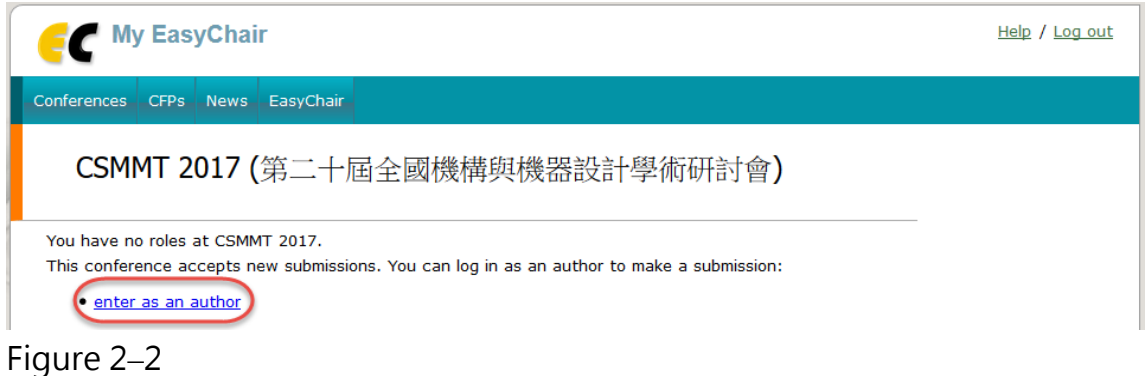

(3) 點選「Read CSMMT 2017 submission instructions」可顯示投稿格式規 定。

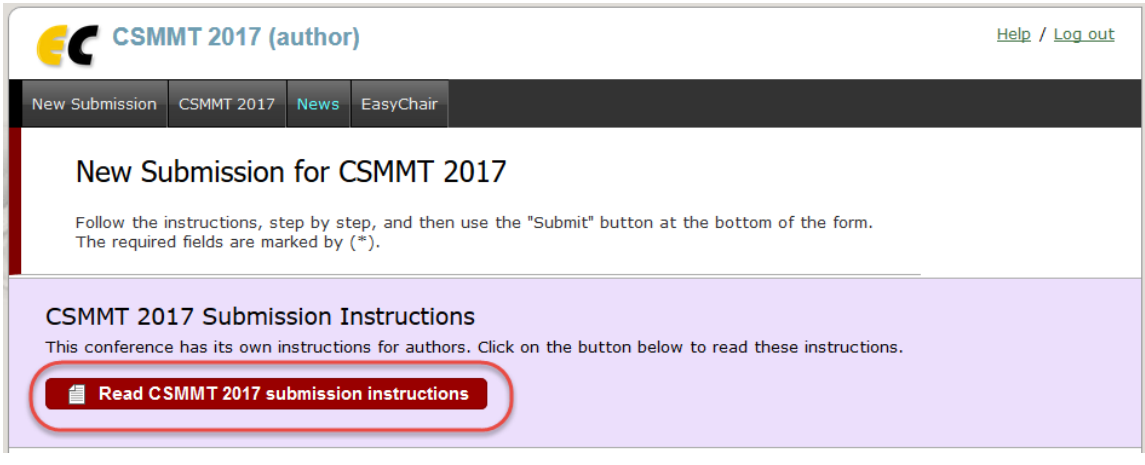

Figure 2-3

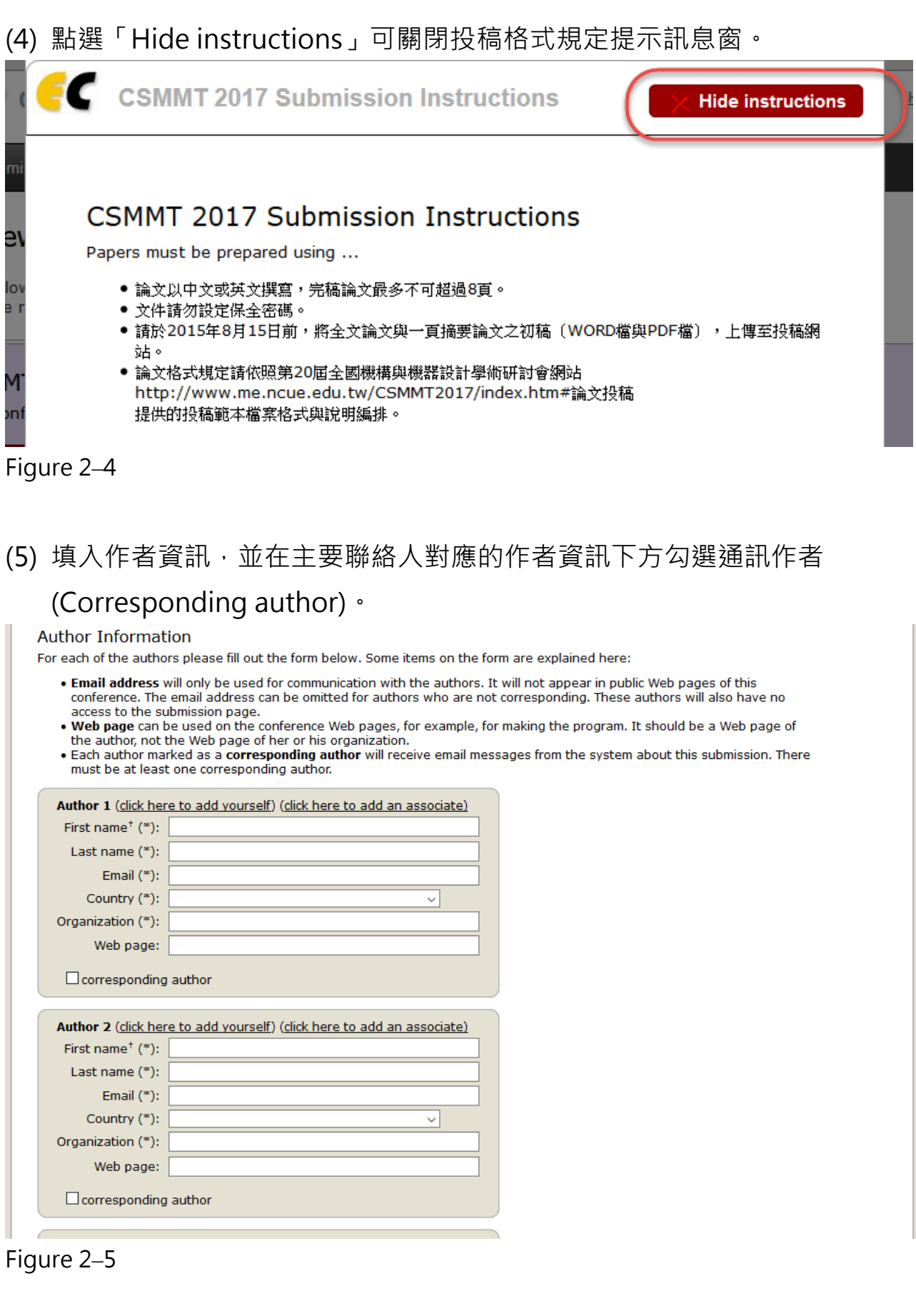

#### (6) 填入您的論文名稱、摘要及關鍵字。

#### **Click here to add more authors**

<sup>†</sup> Note: leave first name blank if there is no first name. If you are not sure how to divide a name into the first and last name, read the Help article about names.

#### **Title and Abstract**

The title and the abstract should be entered as plain text, they should not contain HTML elements.

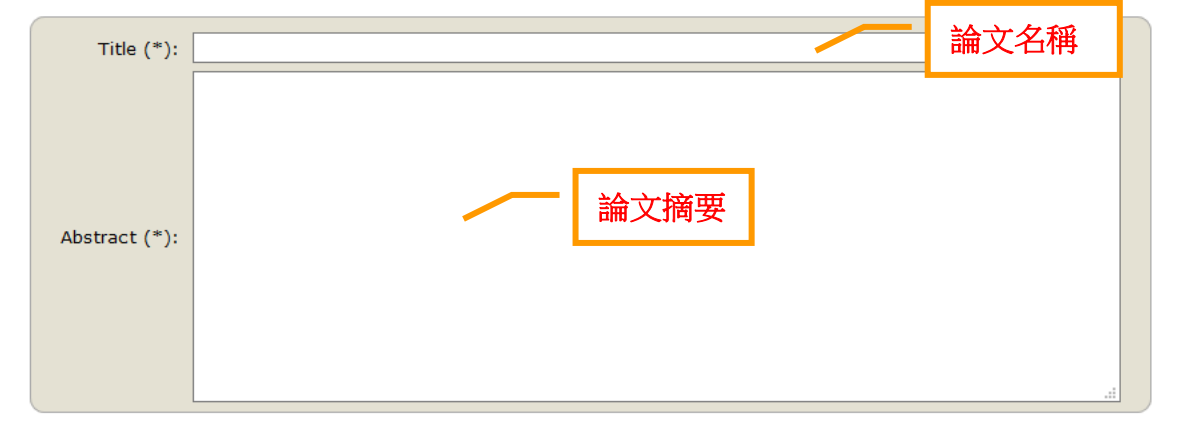

#### Keywords

Type a list of keywords (also known as key phrases or key terms), one per line to characterize your submission. You should specify at least three keywords.

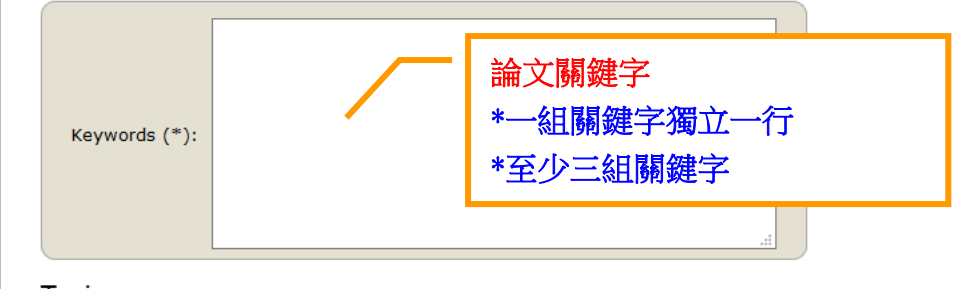

**Topics** Figure 2–6

(7) 選擇您要投稿的主題類別 (Select Track)。

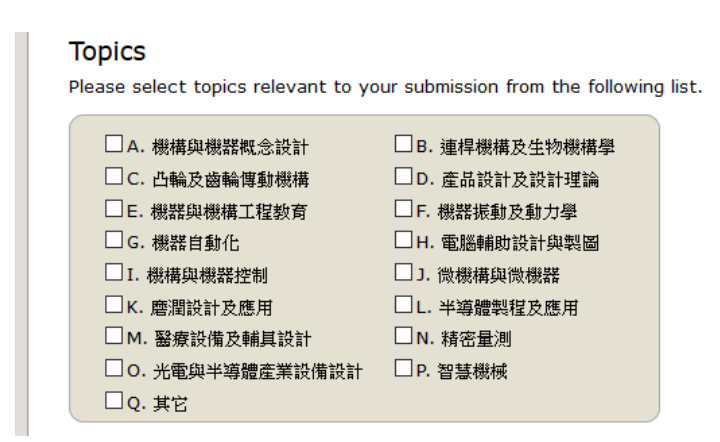

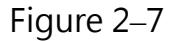

## (8) 上傳您的Word及PDF格式的研討會論文全文與中英文摘要檔案。

| EasyChair                                                           | The following part of the submission form was added by CSMMT 2017. It has neither been checked nor endorsed by                                                                                       |  |
|---------------------------------------------------------------------|----------------------------------------------------------------------------------------------------|--|
|                                                                     |                                                                                                    |  |
|                                                                     | Word document format full paper. Upload your Word document format full paper file.<br>The full paper files must be in both Word document (file extension .doc) and PDF format (file extension .pdf). |  |
| 瀏覽 Submission Test_full-C.doc                                       |                                                                                                    |  |
| PDF format full paper. Upload your PDF format full paper file.      |                                                                                                    |  |
|                                                                     | The full paper files must be in both Word document (file extension .doc) and PDF format (file extension .pdf).                                                                                       |  |
| 瀏覽 Submission Test full-C.pdf                                       |                                                                                                    |  |
| 瀏覽 Submission Test abstract -CE.doc                                 | The one page abstract files must be in both Word document (file extension .doc) and PDF format (file extension .pdf).                                                                                |  |
| PDF format abstract. Upload your one page PDF format abstract file. | The one page abstract files must be in both Word document (file extension .doc) and PDF format (file extension .pdf).                                                                                |  |
| 瀏覽…<br>Submission Test abstract -C E.pdf                            |                                                                                                    |  |
|                                                                     |                                                                                                    |  |
|                                                                     |                                                                                                    |  |
| Ready?                                                              |                                                                                                    |  |
|                                                                     | If you filled out the form, press the 'Submit' button below. Do not press the button twice: uploading may take time!                                                                                 |  |
| <b>Submit</b>                                                       |                                                                                                    |  |

Figure 2-8

## (9) 投稿完成後,即可看見您的【投稿順序】。

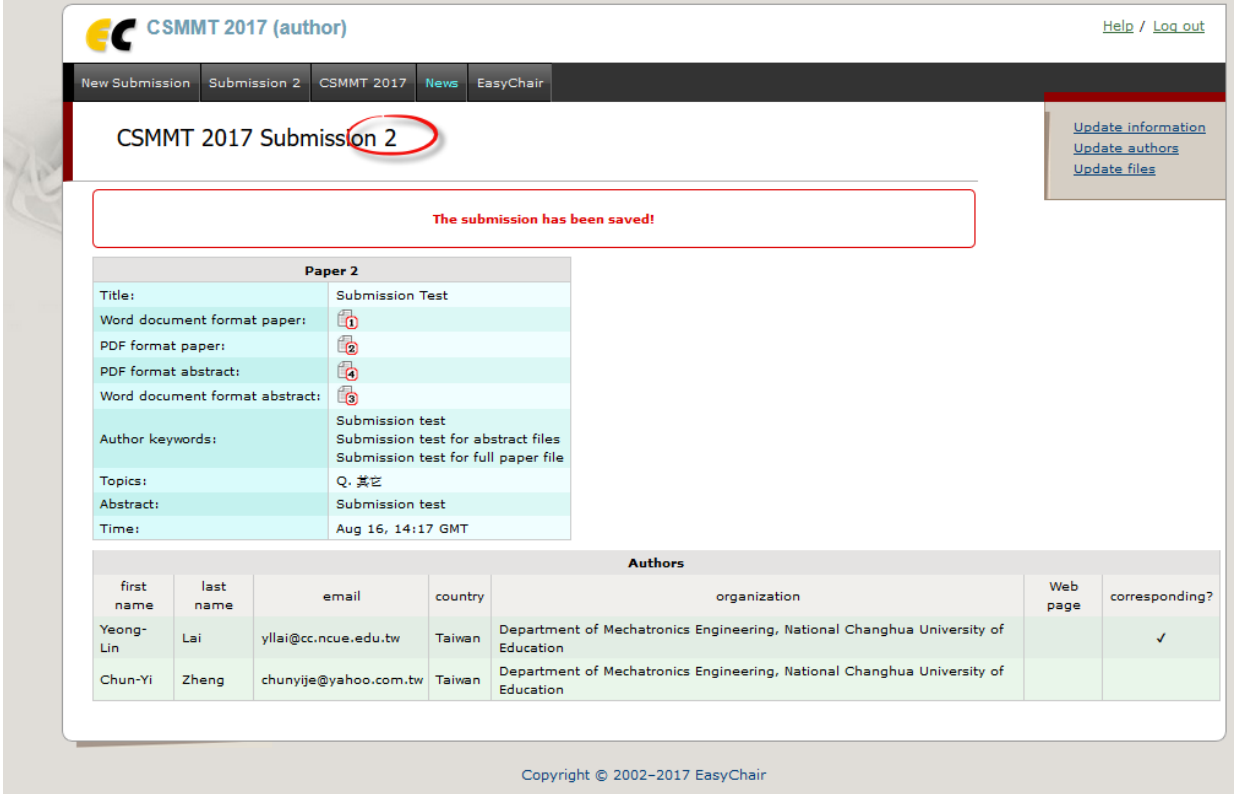

Figure 2-9

### <span id="page-8-0"></span>**3. 瀏覽上傳的檔案內容**

#### (1) 欲瀏覽上傳的檔案內容,可點選對應的檔案圖示,即可下載瀏覽。

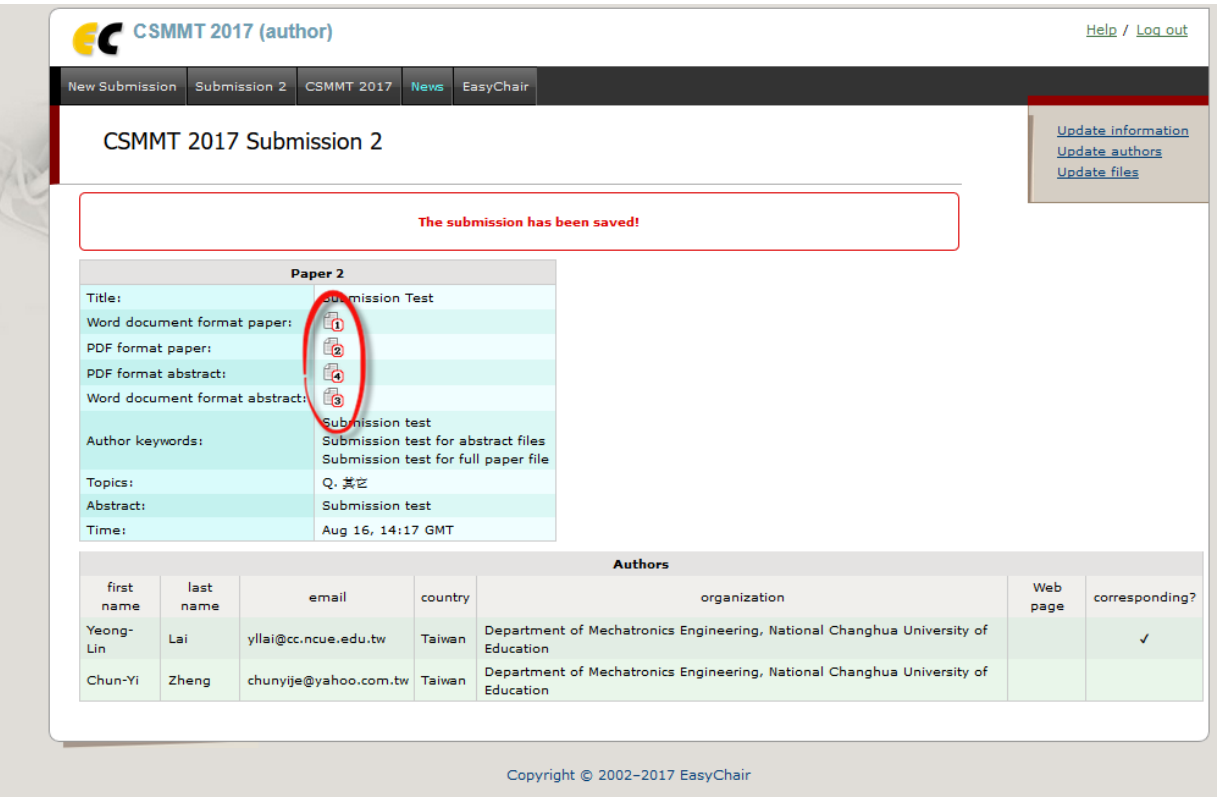

Figure 3-1

## (2) 或登入帳號,點選"author"後,在如下顯示的頁面點選對應的檔案圖示,

即可下載瀏覽。

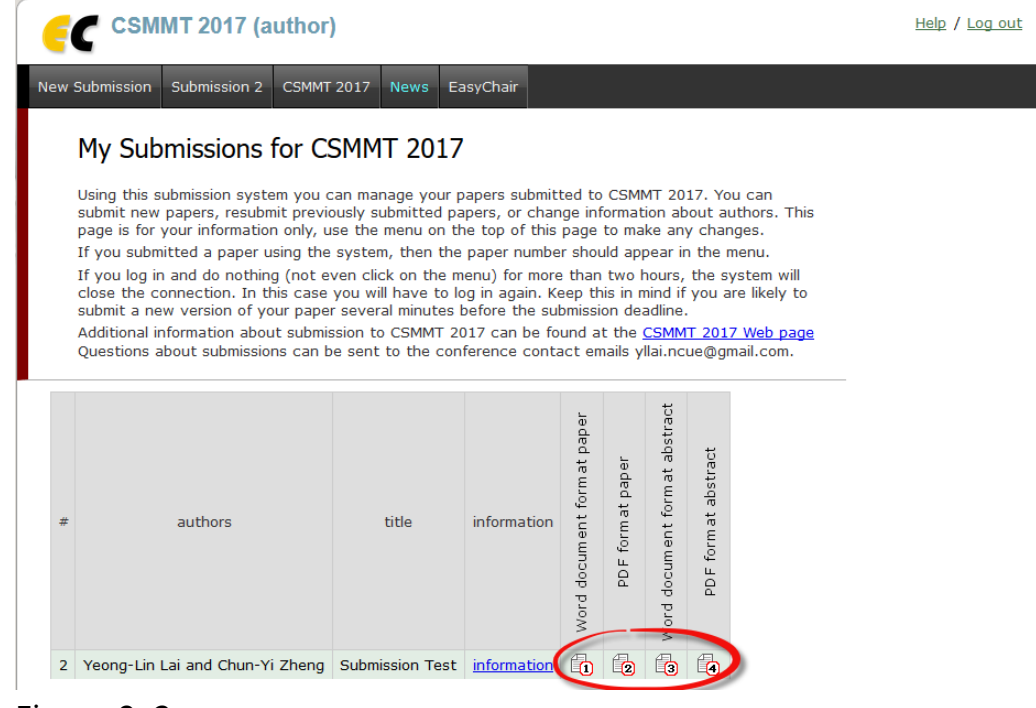

Figure 3-2

#### <span id="page-9-0"></span>**4. 修改資訊與更新提交稿件檔案**

(1)登入帳號,點選"author"後,可開啟如下Figure 4-1頁面,欲修改內容或 資訊,請點選您的論文編號對應的"information"鏈結。

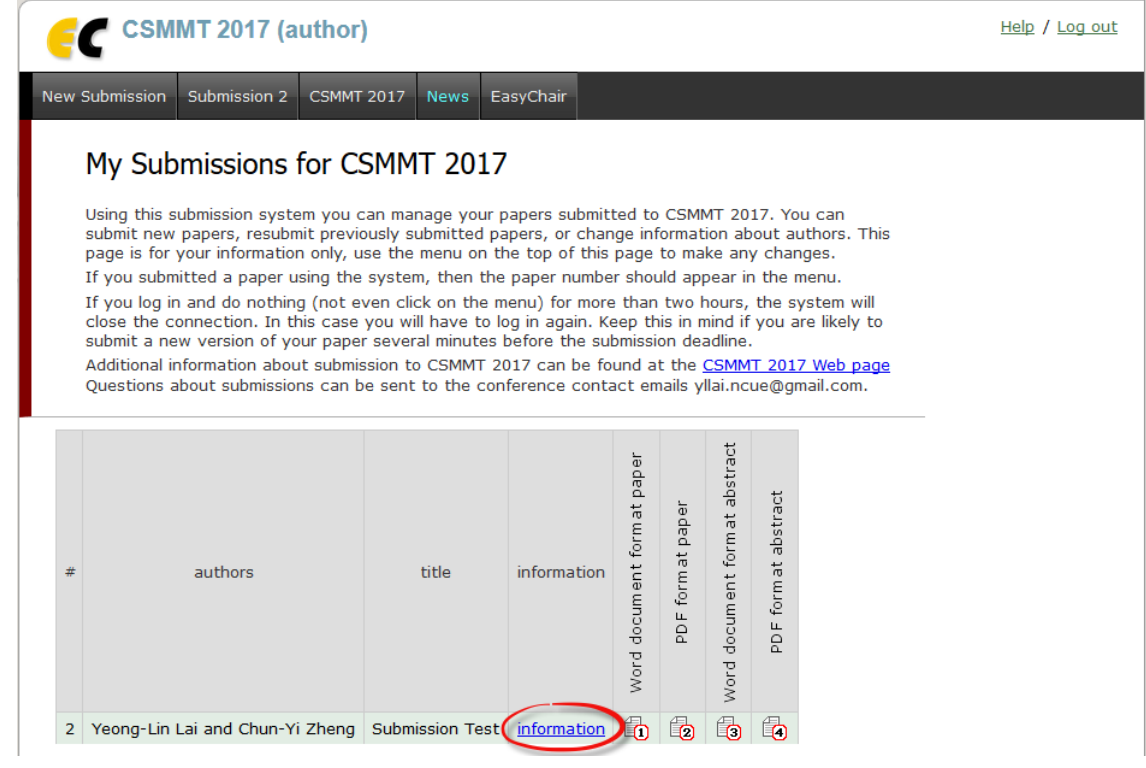

Figure 4-1

(2) 點選如Figure 4-1頁面information" 鏈結後,可開啟如下Figure 4-2頁 面,可在Figure 4-2頁面的右上角看見修改選項鏈結。

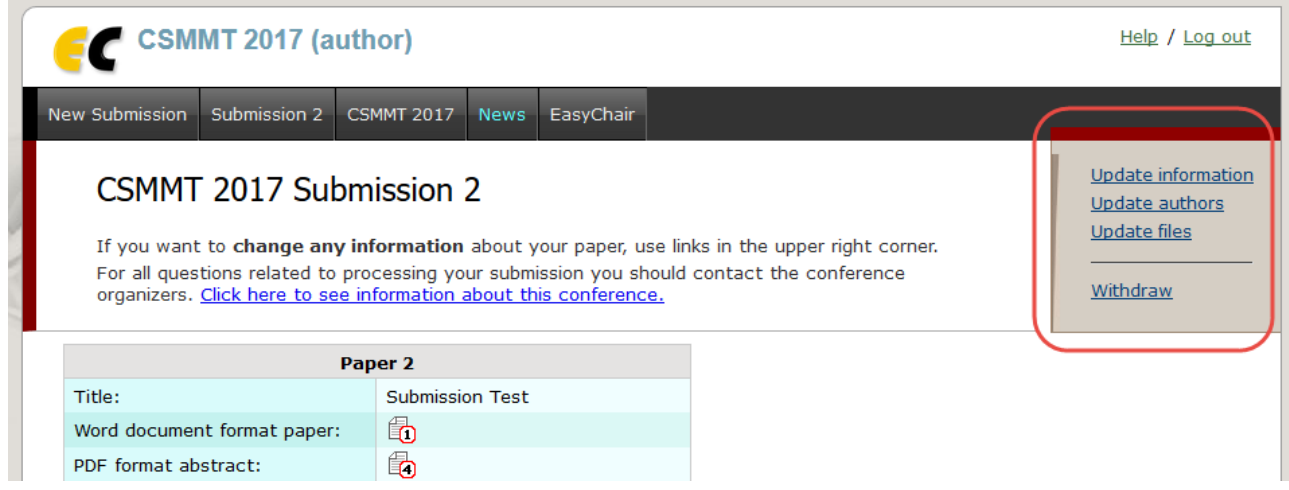

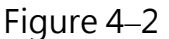

(3) 點選如Figure 4-2右上角之 "Update information "鏈結後,可開啟如下頁 面做論文名稱、摘要、關鍵字、主題類別等資訊更新修改。

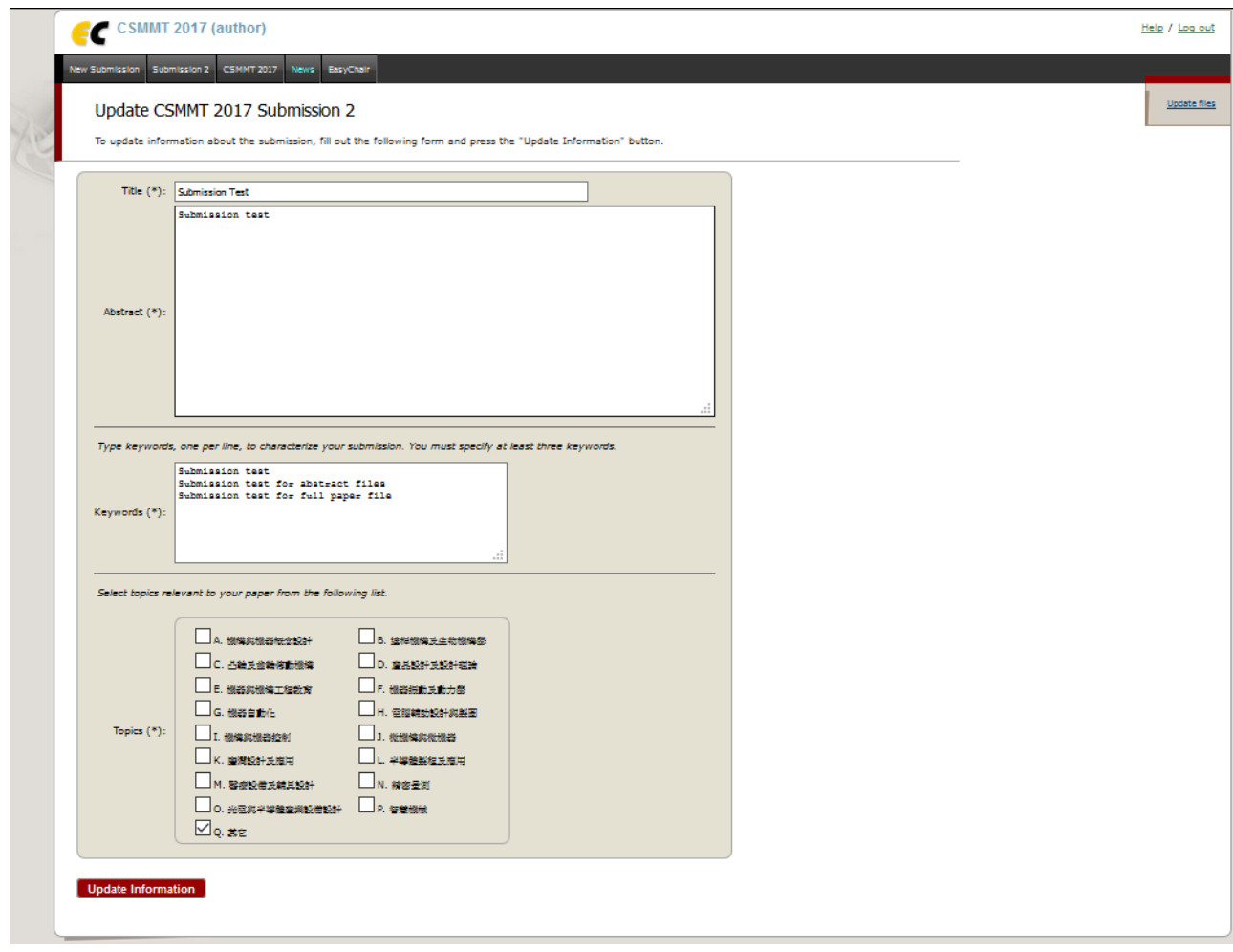

Figure 4-3

(4) 點選如Figure 4-2右上角之 "Update authors "鏈結後,可開啟如下頁面做 論文作者新增、作者排序、作者資訊…等更新修改。

|                                                                                                    |                                                                                                    | <b>CSMMT 2017 (author)</b> |         |                                                                                      |   |                                                                    | Help / Log out |         |  |
|----------------------------------------------------------------------------------------------------|----------------------------------------------------------------------------------------------------|----------------------------|---------|--------------------------------------------------------------------------------------|---|--------------------------------------------------------------------|----------------|---------|--|
| <b>New Submission</b><br><b>CSMMT 2017</b><br>EasyChair<br>Submission 2<br><b>News</b>                                                                                                    |                                                                                                    |                            |         |                                                                                      |   |                                                                    |                |         |  |
| Author Information for CSMMT 2017 Submission 2<br>Using this page you can update information about any author, add new authors or delete an<br>existing author. The use of some fields is explained below. |                                                                                                    |                            |         |                                                                                      |   | Add new author<br>Reorder authors<br>Update submission information |                |         |  |
|                                                                                                    | . Email addresses below will only be used for communication, with the authors. They will<br>not appear in public Web pages of this conference.<br>. Web page can be used in the conference Web pages, for example, for producing the program<br>using the EasyChair Smart Program.<br>. Every author marked as a corresponding author will receive email messages from the system.<br>There must be at least one corresponding author.<br>To update any information click on the table cell containing this information. |                            |         |                                                                                      |   |                                                                    |                |         |  |
| First name                                                                                                    | Last<br>name                                                                                                    | Email                      | Country | Organization                                                                         |   | Web<br>page                                                        | corresponding  | delete? |  |
| Yeong-<br>Lin                                                                                                    | Lai                                                                                                    | yllai@cc.ncue.edu.tw       | Taiwan  | Department of Mechatronics Engineering, National<br>Changhua University of Education |   |                                                                    | <b>ves</b>     | ×       |  |
| Chun-<br>Yi                                                                                                    | 4<br>Zheng                                                                                                    | chunyije@yahoo.com.tw      | Taiwan  | Department of Mechatronics Engineering, National<br>Changhua University of Education | 4 | 4                                                                  | D<br>no        |         |  |
|                                                                                                    |                                                                                                    |                            |         |                                                                                      |   |                                                                    |                |         |  |

Figure 4‒4

(5) 點選如Figure 4-2右上角之 "Update files "鏈結後,可開啟如下頁面做上 傳更新提交論文全文、中英文摘要檔案。

| <b>CSMMT 2017 (author)</b>                                                                                                    |                                   | Help / Log out     |               |
|----------------------------------------------------------------------------------------------------|-----------------------------------|--------------------|---------------|
| <b>New Submission</b><br>Submission 2<br>EasyChair<br><b>CSMMT 2017</b><br><b>News</b>                                                                                                    |                                   |                    |               |
| Update Files for Submission 2<br>Use the form below to upload or update files for your submission.<br>To delete a file, use the rightmost column.                                                                                    |                                   |                    |               |
| File                                                                                                    | Admissible file<br>extensions     | Current<br>version | <b>Delete</b> |
| Word document format full paper. Upload your Word document format full paper<br>file.<br>The full paper files must be in both Word document (file extension .doc) and PDF<br>format (file extension .pdf).<br>瀏覽 未選擇檔案。              | Word document<br>(extension .doc) | 6                  | $\mathbf x$   |
| PDF format full paper. Upload your PDF format full paper file.<br>The full paper files must be in both Word document (file extension .doc) and PDF<br>format (file extension .pdf).<br>瀏覽 未選擇檔案。                                     | PDF (extension .pdf)              | 的                  | ×             |
| Word document format abstract. Upload your one page Word document format<br>abstract file.<br>The one page abstract files must be in both Word document (file extension .doc)<br>and PDF format (file extension .pdf).<br>瀏覽  未選擇檔案。 | Word document<br>(extension .doc) | 的                  | ×             |
| PDF format abstract. Upload your one page PDF format abstract file.<br>The one page abstract files must be in both Word document (file extension .doc)<br>and PDF format (file extension .pdf).<br>瀏覽 未選擇檔案。                         | PDF (extension .pdf)              | 的                  | ×             |
| <b>Submit</b>                                                                                                    |                                   |                    |               |

Figure 4–5